## **Einführung: LernSax**

- ➔ Für die Kommunikation Eltern-Lehrer, Schüler-Lehrer und Schüler-Schüler
- ➔ Für die Weitergabe von Arbeitsaufträgen, Elternbriefen o.ä.

## **Anmeldung bei LernSax**

Für jeden Schüler wurde ein LernSax-Zugang eingerichtet.

Die Anmeldung erfolgt unter der Internetadresse www.lernsax.de Der Anmeldename besteht aus: vorname.nachname@gsd.lernsax.de

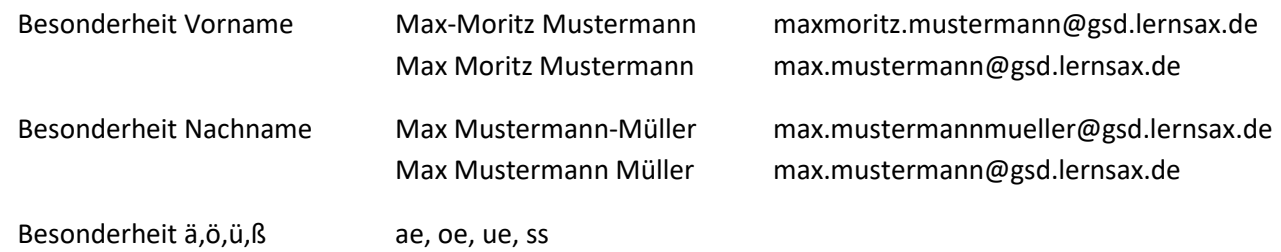

Das einheitliche Passwort lautet: Dohna-2023

Bei Problemen mit der Anmeldung schreiben Sie bitte eine E-Mail an sarah.wilhelm@gsd.lernsax.de

## **Die Anmeldung sollte in der ersten Ferienwoche erfolgen.**

- Schritt 1: Rufen Sie die Internetseite www.lernsax.de auf.
- Schritt 2: Geben Sie den vollständigen Anmeldenamen ein, z.B. zwerg.hauff@gsd.lernsax.de
- Schritt 3: Geben Sie das einheitliche Passwort ein. Es erscheint folgender Bildschirm:

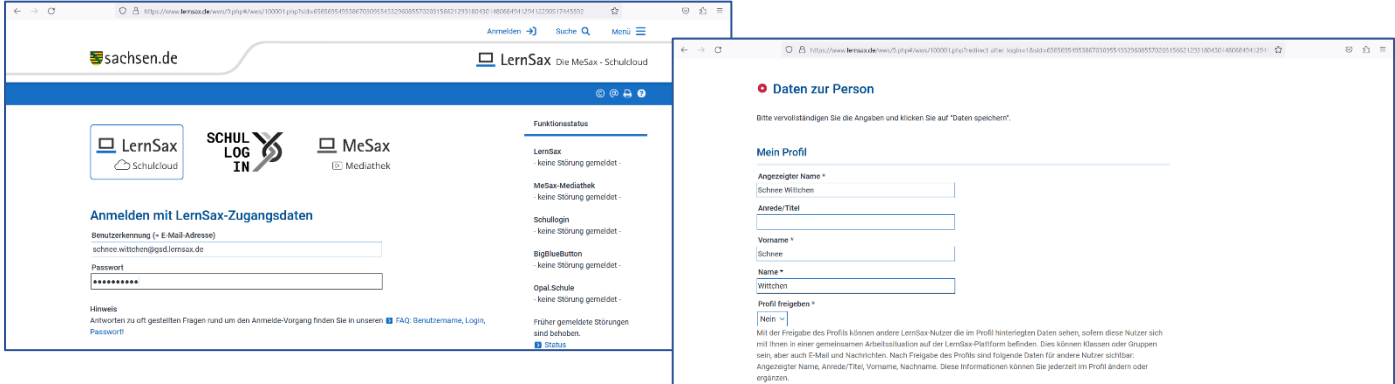

- Schritt 4: Sternfelder sind Pflichtfelder. Geben Sie den Namen und Vornamen Ihres Kindes ein. Wählen Sie ja oder nein beim Profil. Tragen Sie Ihre private E-Mail-Adresse ein. An diese Adresse wird die Anweisung zum Zurücksetzen des Passwortes gesendet, wenn Sie es vergessen haben.
- Schritt 5: Klicken Sie Daten speichern an.
- Schritt 6: Legen Sie ein neues Passwort fest.

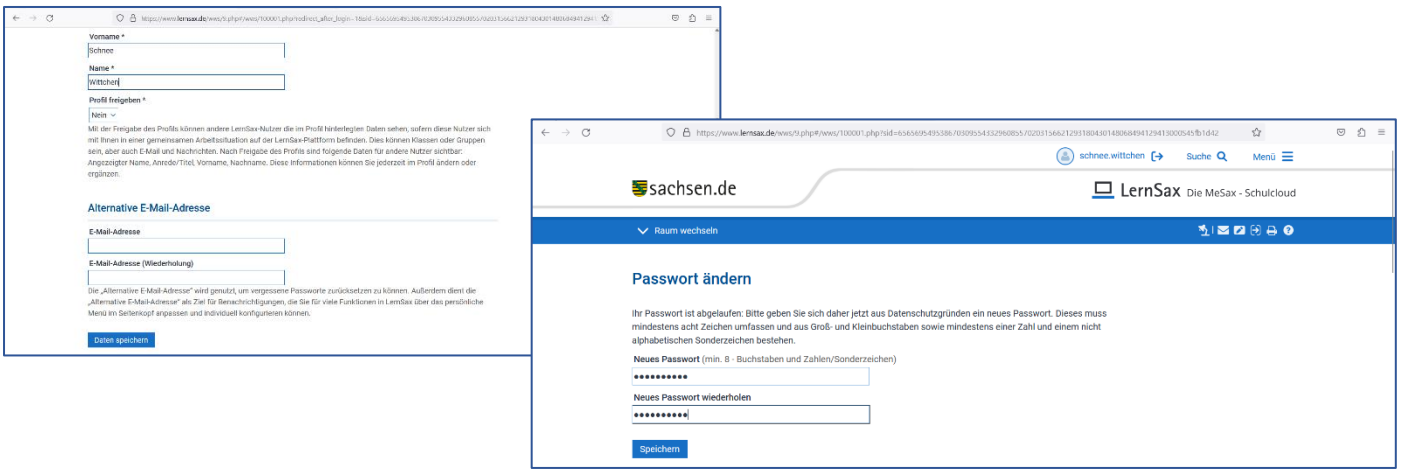

## **Zum Arbeiten in LernSax im Browser**

Nach dem Anmeldeprozess öffnet sich der Arbeitsplatz.

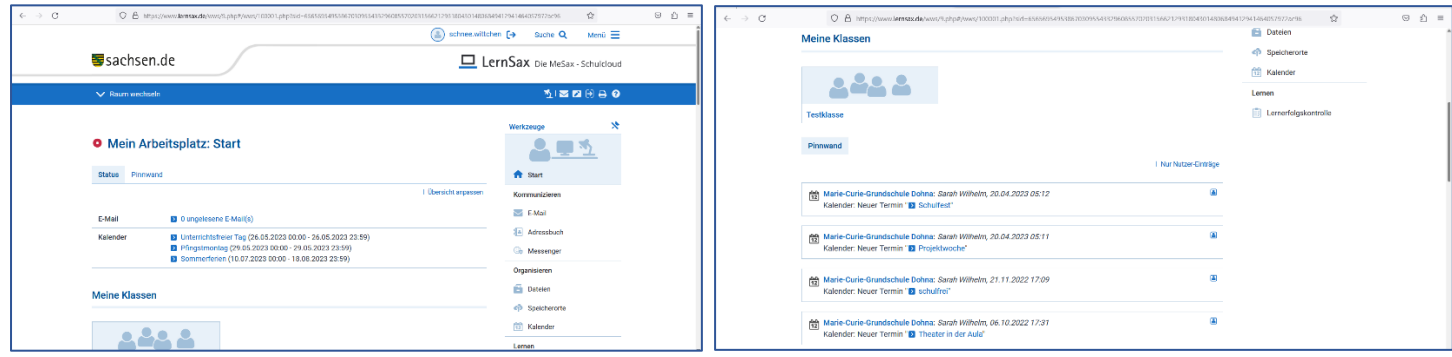

Auf diesen Bereich hat NUR der Schüler Zugriff, also Sie als Eltern. Andere können diesen Bereich nicht sehen.

Im Bereich Mein Arbeitsplatz können Sie

- E-Mail schreiben an alle, die auch eine "@gsd.lernsax.de"-Adresse haben, z.B. Lehrer und andere Schüler
- Dateien ablegen oder
- einen eigenen Kalender führen

In diesem Bereich finden Sie auch die Pinnwand mit wichtigen Informationen und den Link zur Klasse Ihres Kindes.

Beim Anklicken der Klasse öffnet sich der Klassenbereich, hier Testklasse. Diesen Bereich sehen ALLE Schüler und alle Lehrer der Klasse. Im Klassenbereich finden Sie in den Dateien verschiedene Arbeitsaufträge, Elternbriefe o.ä. Außerdem sehen Sie die Pinnwand und den Kalender der Klasse.

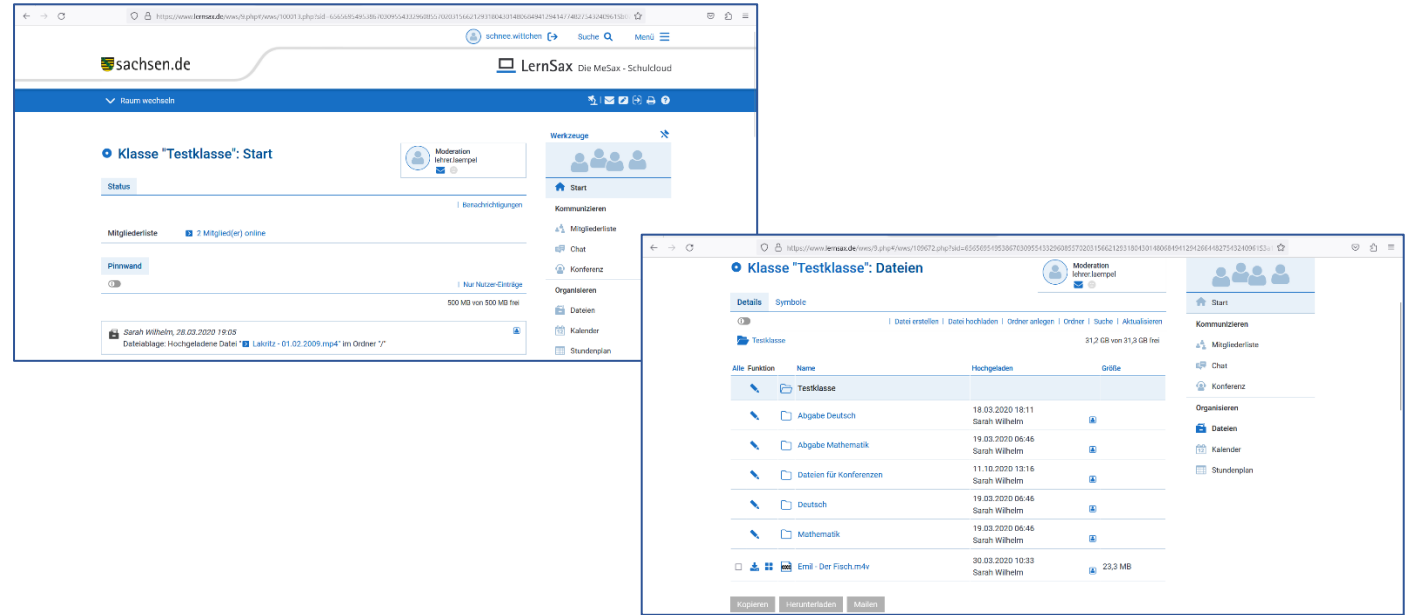

Abschließende Empfehlung zur App LernSax Messenger:

Geben Sie bei der Installation an, dass es sich um ein privates Gerät handelt. Ansonsten müssen Sie immer wieder die Anmeldedaten eingeben.

> Sarah Wilhelm Administrator LernSax Juni 2023